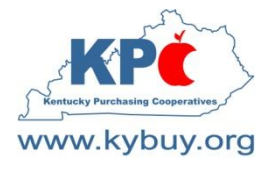

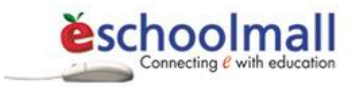

### KPC Vendor Guide

Green River Regional Educational Cooperative Kentucky Educational Development Corporation Northern KY Cooperative for Educational Services

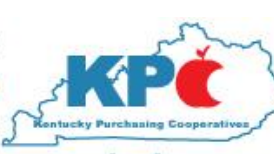

**Ohio Valley Educational Cooperative** Southeast/Southcentral Educational Cooperative West Kentucky Educational Cooperative

www.kybuy.org

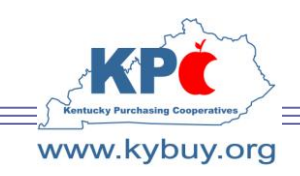

*Kentucky Purchasing Cooperatives 904 Rose Road Ashland, KY 41102* 

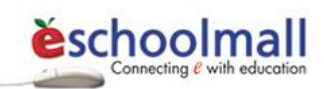

KPC has implemented an electronic – purchasing and sourcing solution. KPC uses ESM – eSchoolMall

### **There are no eSchoolMall Fees ASSESSED ON KPC BIDS**

Call 800-737-0204 Ask for a Member Service Representative Or Email [KPCMemberServices@kybuy.org](mailto:KPCMemberServices@kybuy.org)

To become an approved KPC Vendor and have the potential to sell to the majority of Kentucky School Districts as well as a growing number of non-profit organizations; complete the 3 registrations steps covered in this brochure.

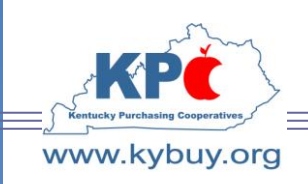

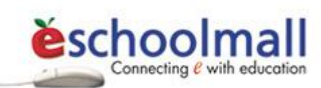

eSchoolMall Step One Registration

KPC Vendor Response Guide

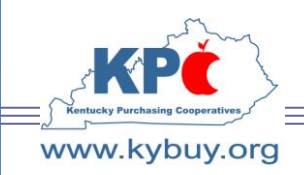

*Kentucky Purchasing Cooperatives 904 Rose Road Ashland, KY 41102* 

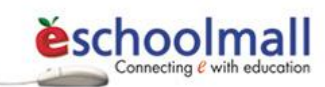

### **VENDOR REGISTRATION**

Vendors must register with ESM before they will be able to bid on any KPC bid offering. If a vendor contact has previously registered with ESM they will NOT need to re-register to receive bids from KPC. The procedure for new registrants is as follows:

- 1. Visit [www.eschoolmall.com](http://www.eschoolmall.com/)
- 2. Select the Vendors link located on the left of the page.
- 3. Select the "Register For Bids" link located in the middle of the page.

#### **Corporate Information**

4. Complete the Vendor Corporate Information page displayed below and click Continue.

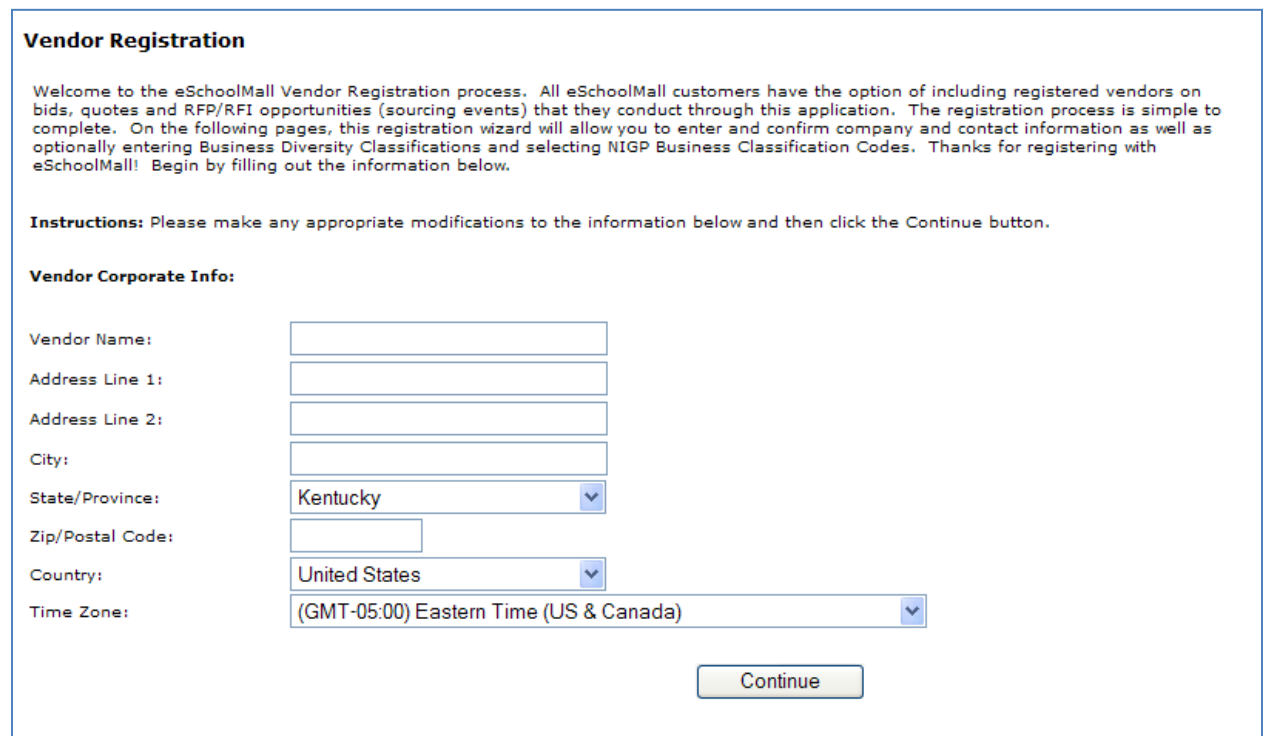

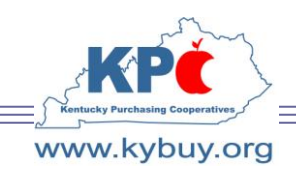

*Kentucky Purchasing Cooperatives 904 Rose Road Ashland, KY 41102* 

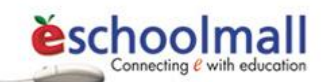

#### **Contact Information**

This is the email address, name and phone/fax information of the individual registering. This information will become searchable data the bidding entities will use to locate contacts in the ESM sourcing vendor database.

5. Enter the bidders contact information and address. If the email address entered is a shared address click the "Shared Mailbox" checkbox. If the bidders address is the same the corporate address click the "Same as Corporate Address above" checkbox.

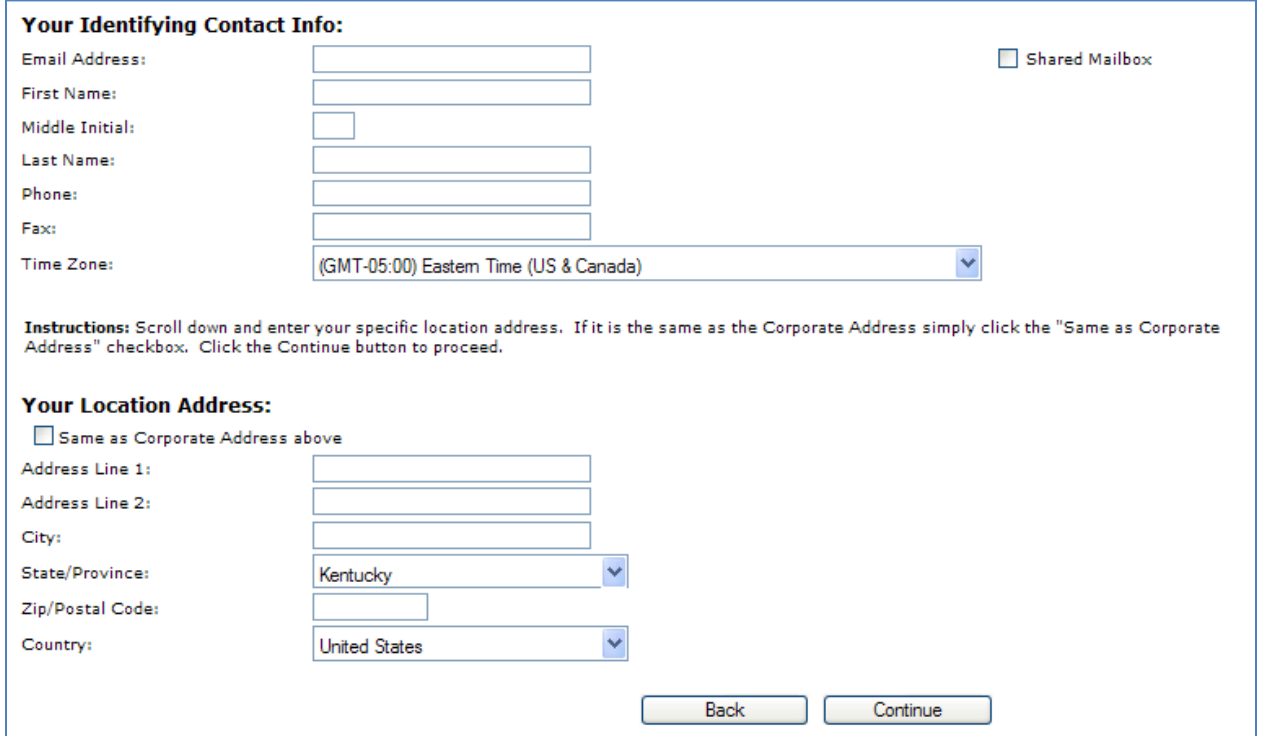

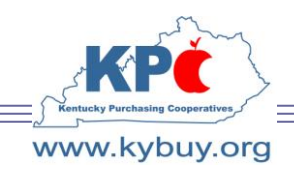

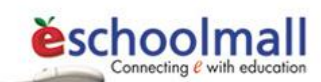

#### **Fee Billing Contact**

The Fee billing area identifies the individual within your corporation responsible for invoices that may be issued by ESM Solutions. Be aware that associated fees with sourcing events vary by bidding entity and will be included in the event terms and conditions. Please read these carefully!

#### *NOTE: There are no ESM fees attached to KPC bid offerings.*

6. Complete the Fee billing contact information. If same as the registrant click the "Same as My Contact Info above right." and "Same as My Contact Address above right." checkboxes.

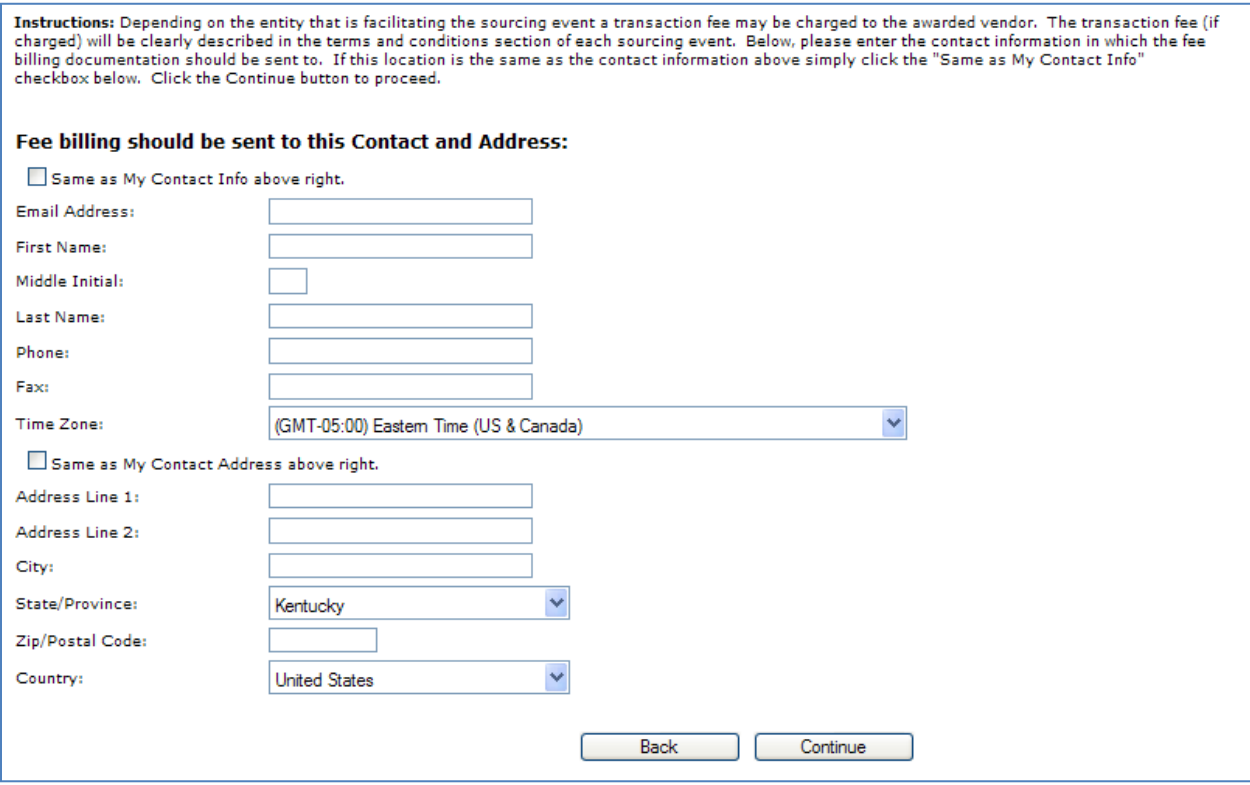

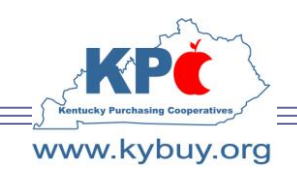

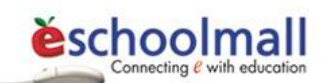

#### **Purchase Order Contact**

Purchase orders will be directed to the specific contact identified in this Purchase Order Contact information screen.

7. Complete the Purchase Order contact information. If same as the registrant click the "Same as My Contact Info above right." and "Same as My Contact Address above right." checkboxes.

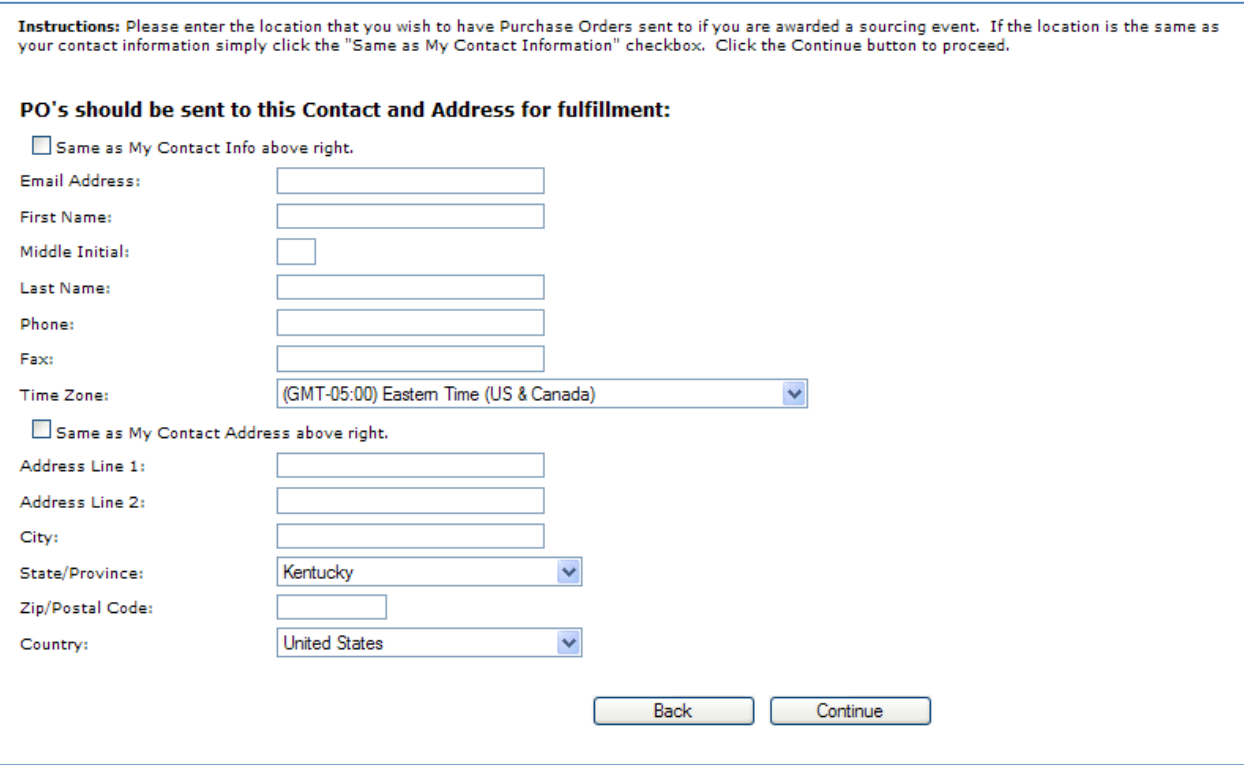

8. Confirm that the fee billing and purchase order contact information is correct and select Continue.

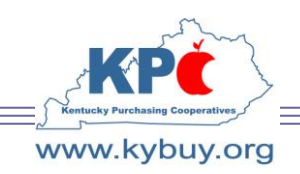

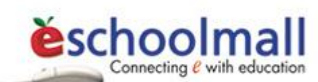

#### **Business Diversity Classification**

9. Select all Business Diversity Classifications which apply. Enter Certification Authority Name, Certification Number, and Certification Expiration Date as appropriate.

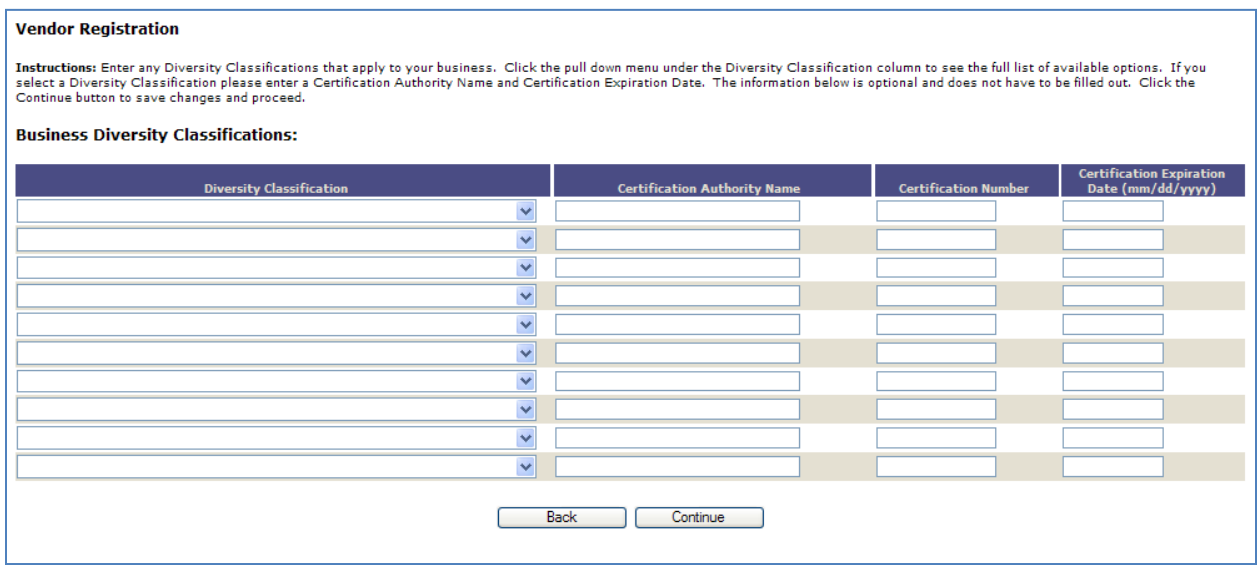

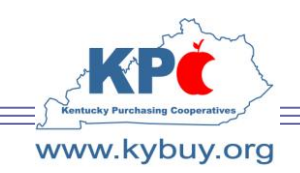

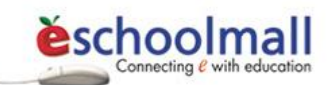

#### **National Institute of Governmental Purchasing (NIGP) Business Classification Codes**

The NIGP Business Classifications are available to assist KPC in searching for vendors offering specific services or products so that they may be notified of sourcing events. Be sure to complete this information and maintain it.

10. Select the appropriate NIGP Business Classification Codes that best describe the bidder's products or services. If the three or five digit NIGP code is known enter it in the box and select search. Otherwise, enter the one or two phrase word that best describes the product or service and then select search.

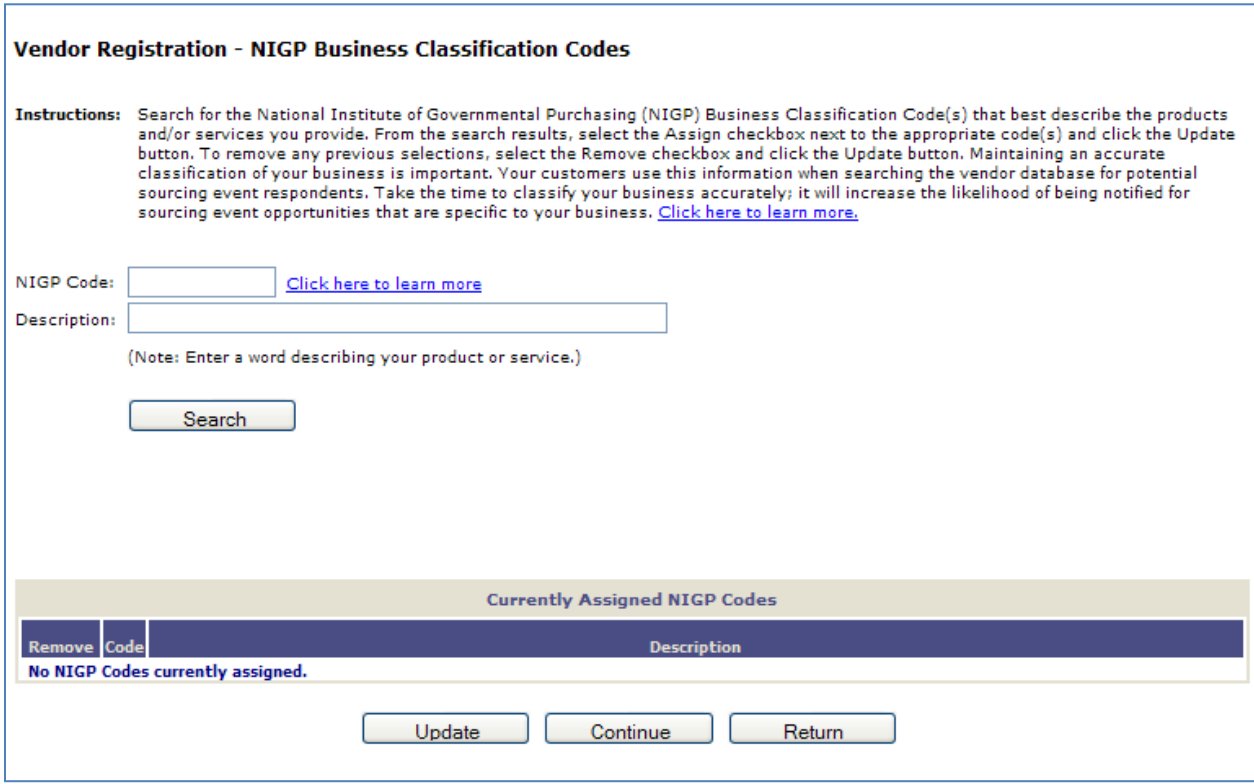

These are National Purchasing Categories, specific KPC Categories will be listed in Step 3 – the bid response.

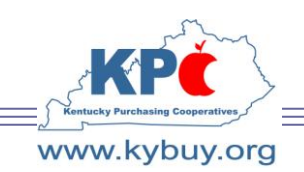

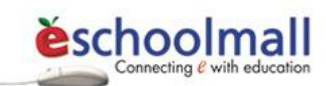

11. Select the Assign checkbox adjacent to the appropriate commodity code(s) from the search results and then click the "Update" button.

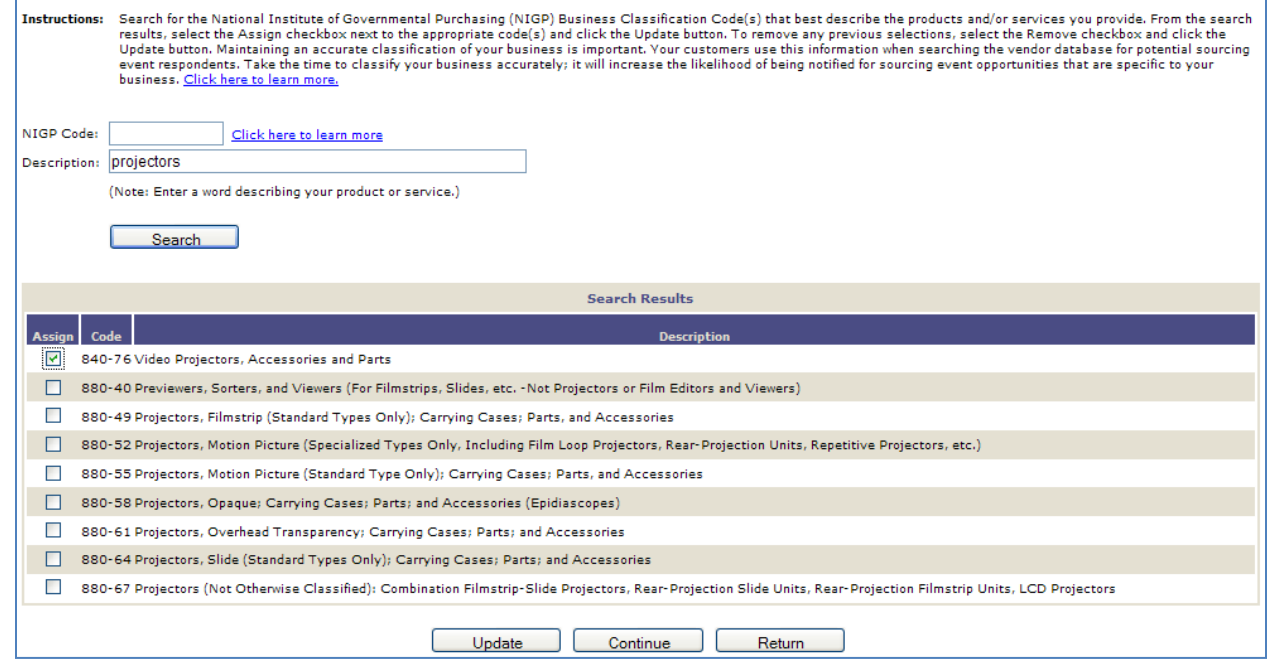

Additional NIGP code searches can be accomplished by clearing the search description, entering the new search terms, and returning to step 10.

12. Review the assignments at the bottom of the page. To remove incorrect selections select the Remove checkbox adjacent to the appropriate NIGP code and select update. Once the list is satisfactory select continue.

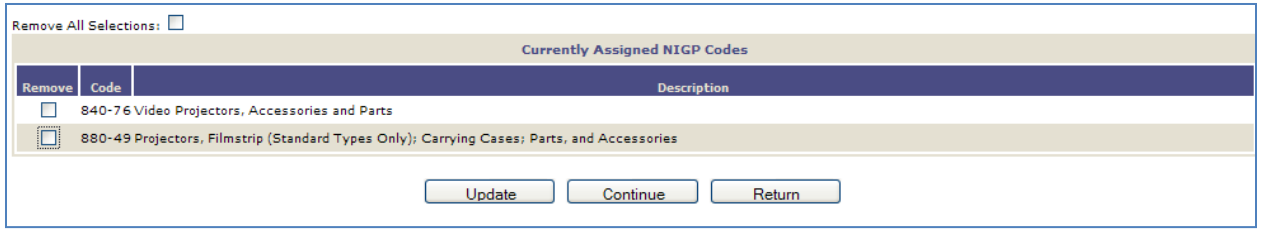

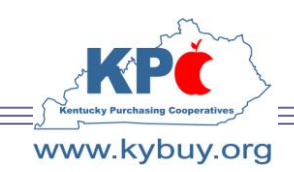

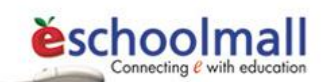

#### **Submit Registration**

13. Registration is complete. Select continue to submit the registration for processing.

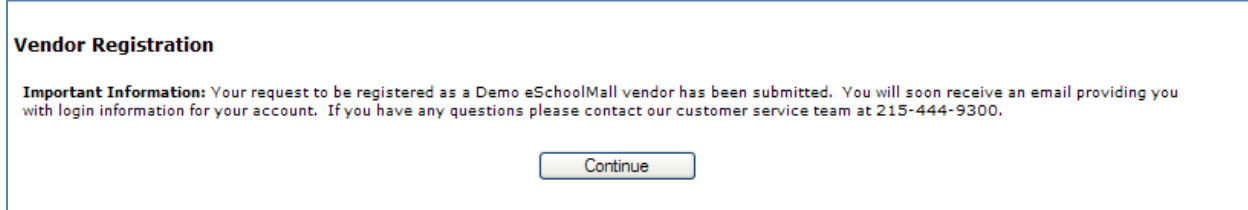

#### **Email Confirmation**

*NOTE: In order to assure delivery the bidder should add [noreply@eschoolmall.com](mailto:noreply@eschoolmall.com) to their safe sender's (white) list.* 

14. An email will be sent from ESM confirming that the bidder's registration has been received.

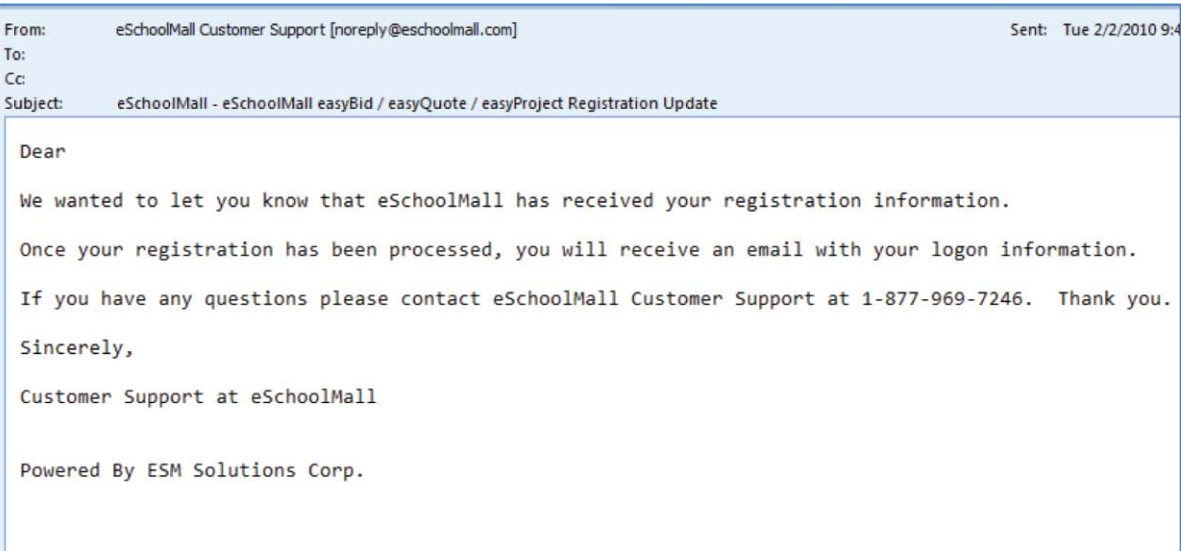

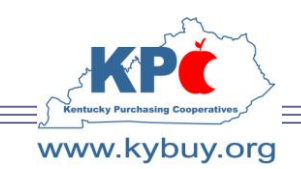

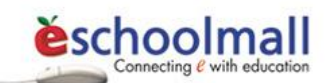

15. An email will be sent from ESM detailing user name, temporary password, and authentication code (vendor account number) information as well as instructions for logging into eSchoolMall.

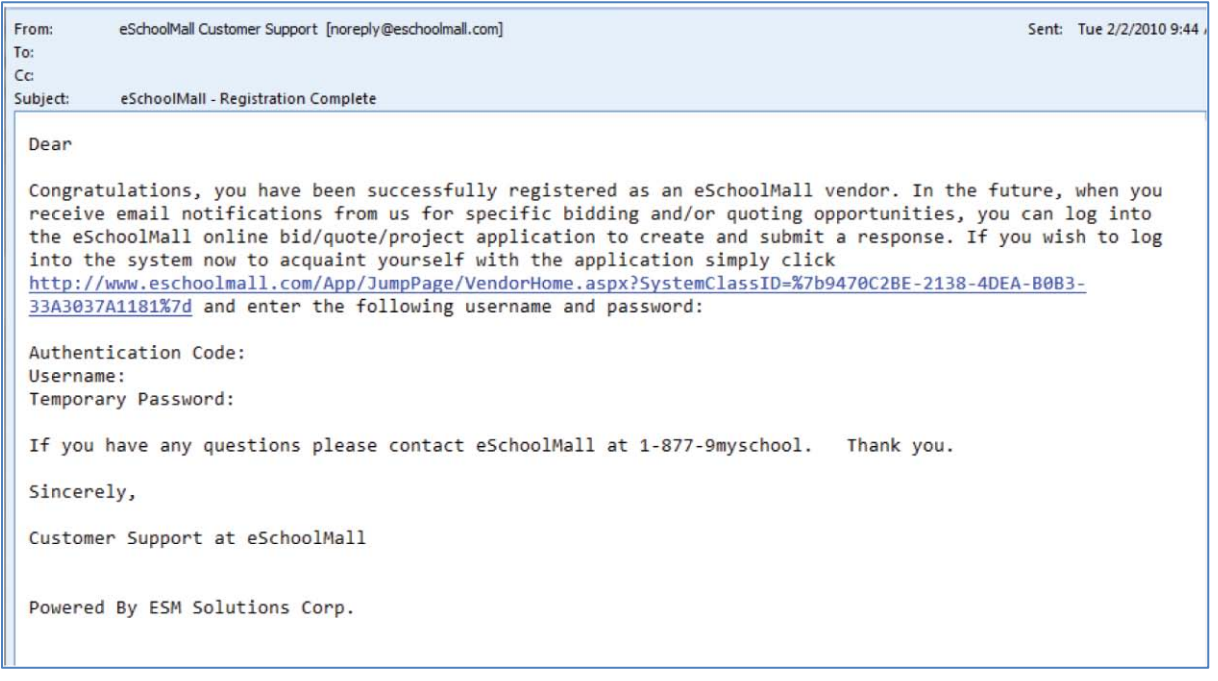

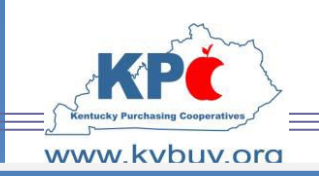

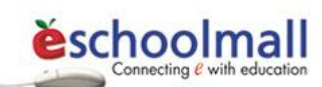

## eSchoolMall Notify KPC Registration has been confirmed Step Two

Email **KPCMemberservices@kybuy.org** as soon as you receive your confirmation email and request the bid to be published.

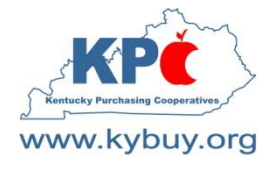

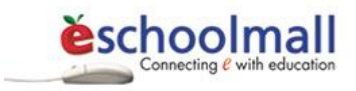

# eSchoolMall Respond to Bid Step Three

January 2011

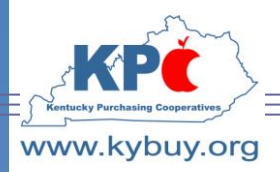

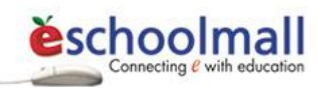

#### RESPONDING TO CATEGORY DISCOUNT BID

- 1. Visit [www.eschoolmall.com](http://www.eschoolmall.com/)
- 2. Select the Vendor Login link.

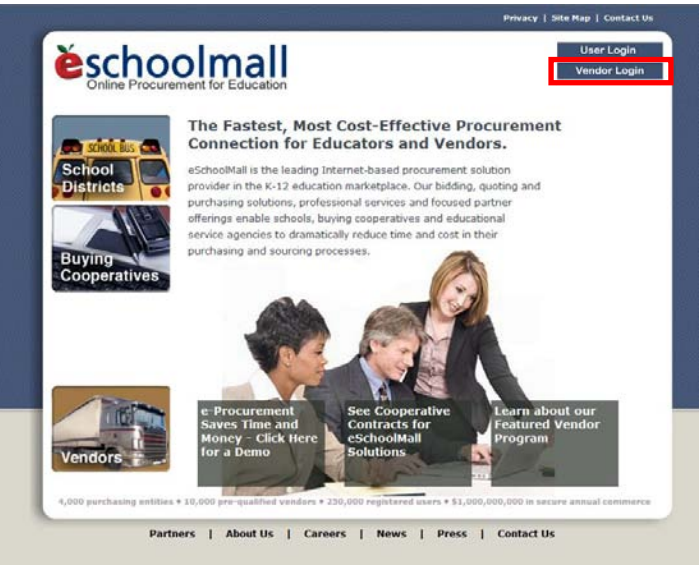

3. Enter username and password.

*NOTE: If not yet registered download the eSchoolMall vendor registration document from [www.kybuy.org](http://www.kybuy.org/) or [www.kedc.org](http://www.kedc.org/) .* 

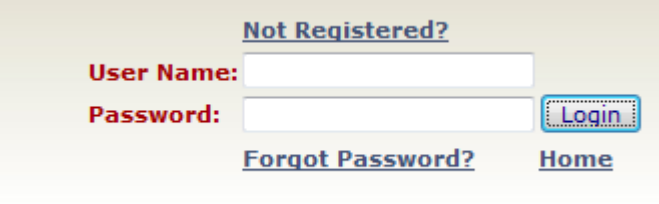

4. Once logged in select the create menu option from the top navigation bar.

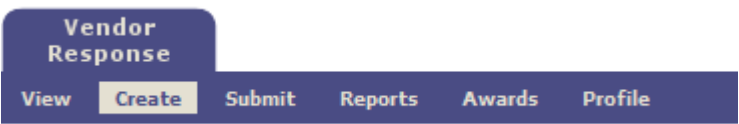

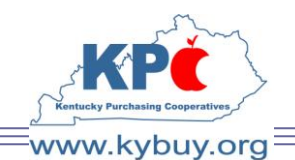

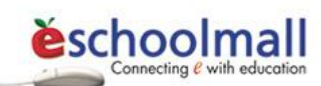

5. Select the desired bid from those displayed by clicking the radio button in the select column adjacent to the bid and then clicking the Select button. *NOTE: If the desired bid is not listed contact KPC at [KPCMemberServices@kybuy.org](mailto:KPCMemberServices@kybuy.org) and request that the bid be published to you.* 

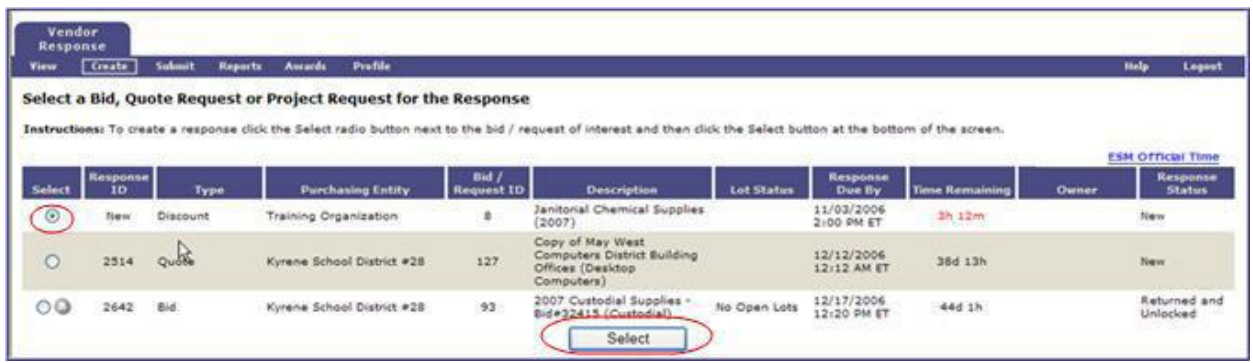

6. The bid terms and conditions will be presented.

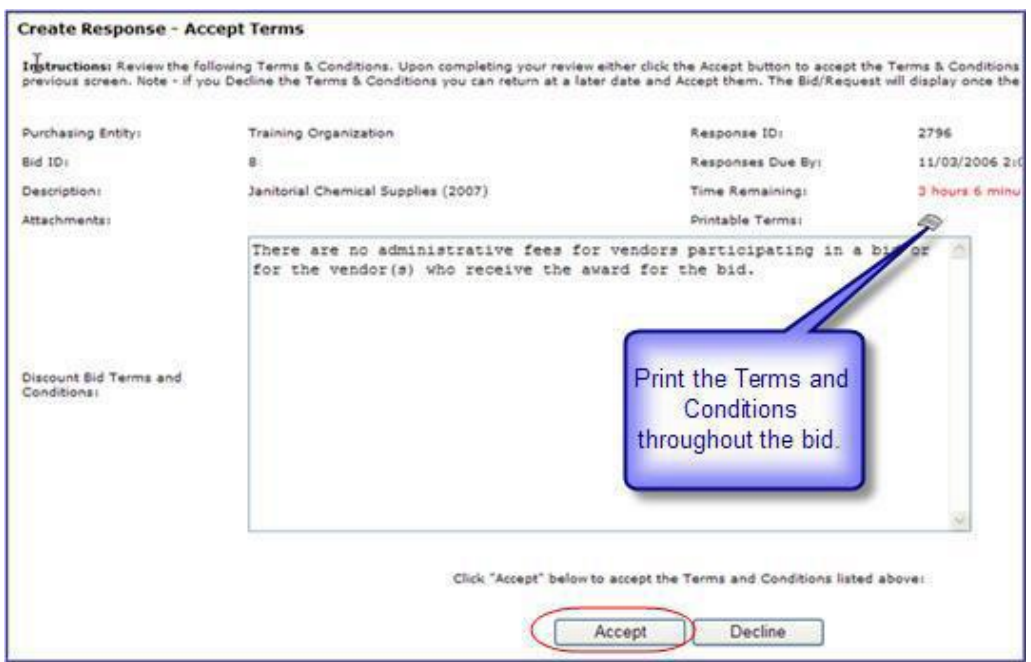

7. Review the bid terms and conditions carefully and print a copy for your records by selecting the  $\mathcal{L}$  icon. Click Accept to agree to the terms and conditions and continue responding to the bid. Declining the terms returns the bidder to the Bid Summary page.

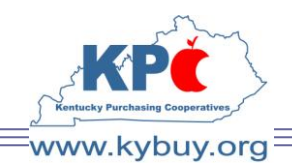

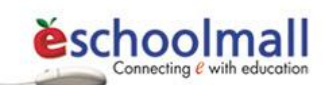

8. Enter the discount percentage from list price in the % Discount field for each category you wish to bid. *Tip – click the Update button often to save your work. NOTE: You do not have to bid every category. If you wish to bid a category but are unable to offer any discount for that category enter "0" in the box.* 

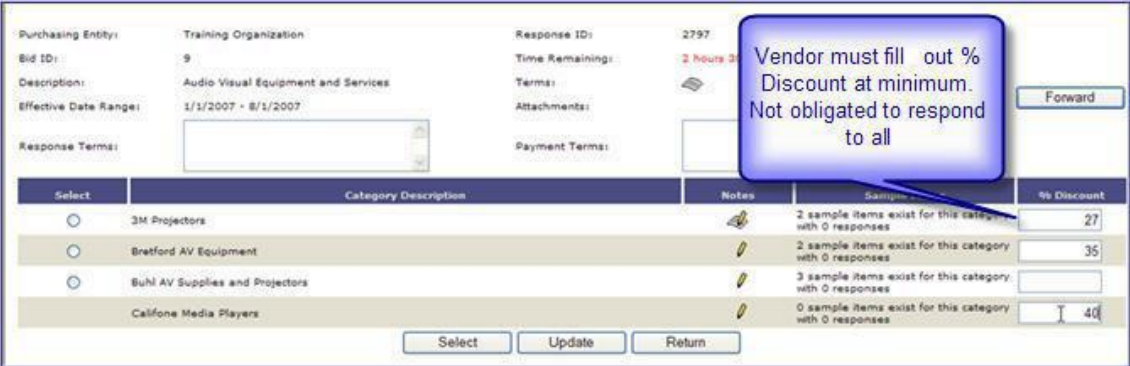

- 9. The  $\mathcal A$  icon in the Notes column indicates the presence of KPC supplied notes related to the bid category. Click the icon to review.
- 10. The Notes dialog box will open and display any notes associated with the category and provide an opportunity to enter any notes for KPC review in the Response Category Notes textbox.

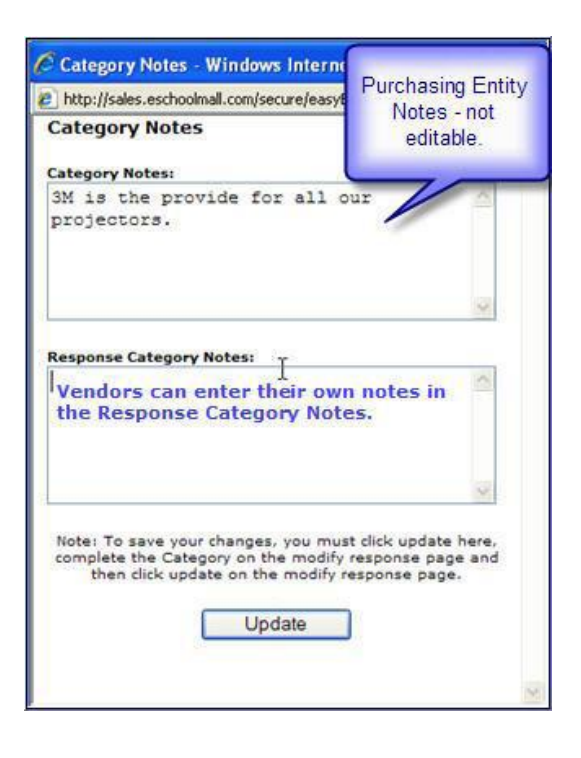

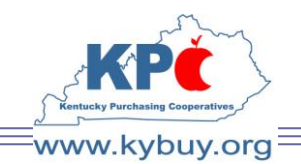

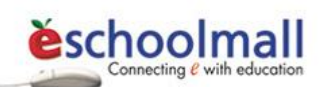

- 11. Utilize the Next Page and Previous Page buttons to scroll through the categories. Once all of the desired categories have been selected click the Update button.
- 12. Enter any bid level Response or Payment terms in the provided textboxes and click the Update button.

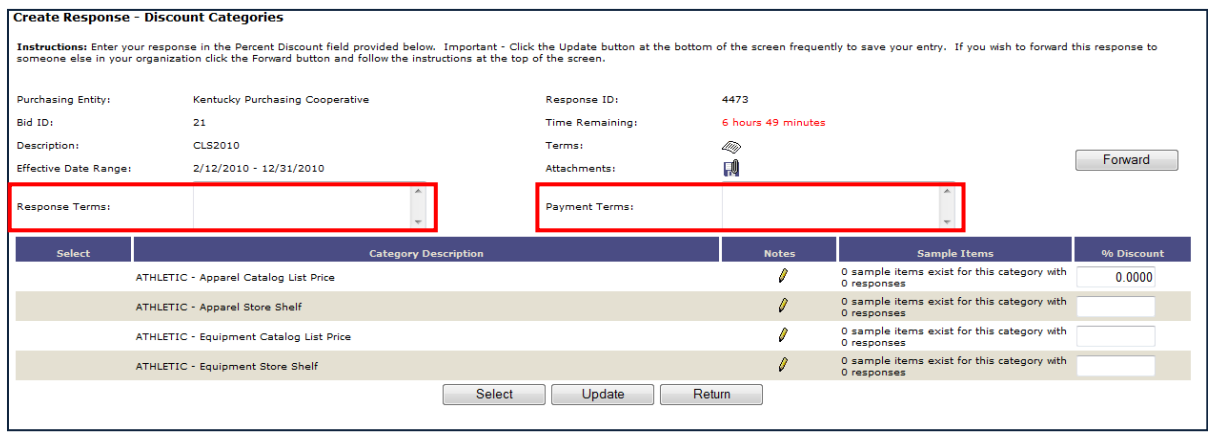

13. The presence of file attachments to this bid will be denoted by the presence of the  $\blacksquare$ icon in the Attachment field. Click on the icon to view or download any available attachments.

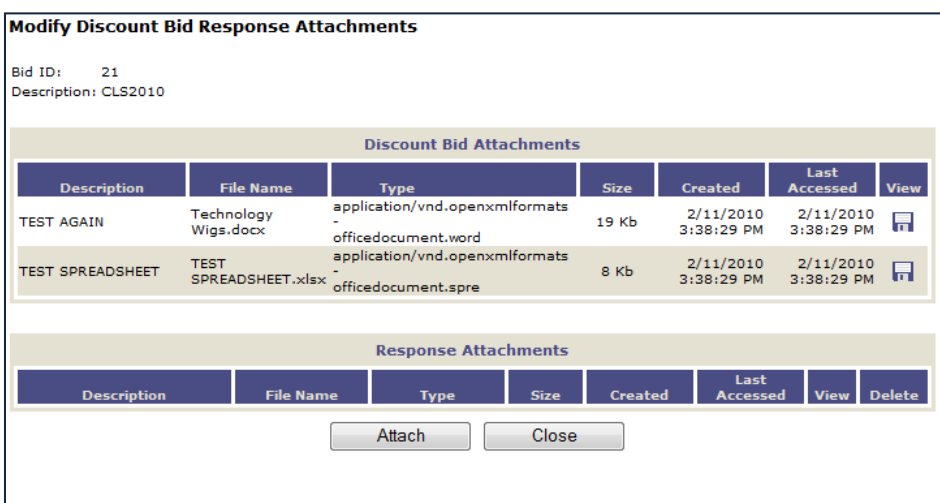

*NOTE: If the bid specifications require you to provide information using an attached form or template you must first download the file locally to your computer and then reattach it to the bid once it is completed.* 

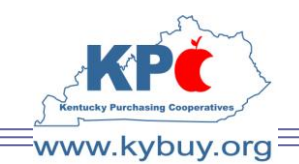

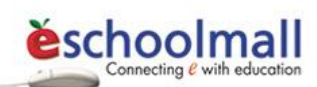

- 14. To save an attachment locally click the  $\blacksquare$  icon in the View column and select save in the File Download dialog box. Save the file to the desired location.
- 15. Open the downloaded file, provide all required information, and save it locally.
- 16. To upload the completed file to the bid. Click the  $\Box$  icon in the attachment field. Click the Attach button.

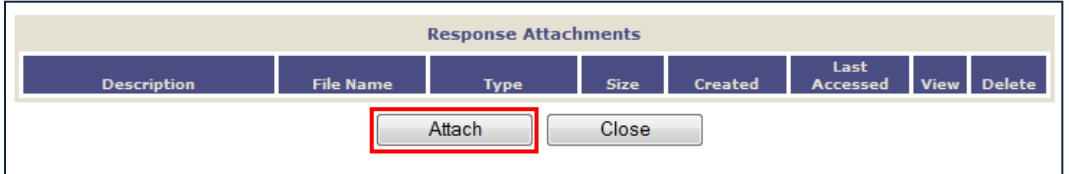

17. Provide a description for the attachment and click the Continue button.

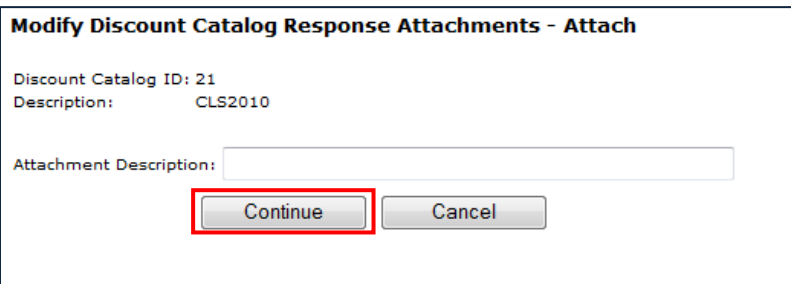

18. Select the Browse button to locate the file to attach.

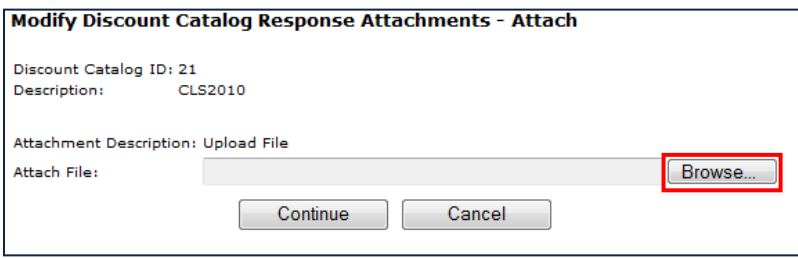

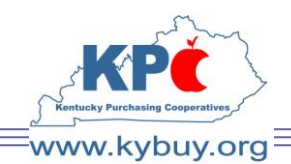

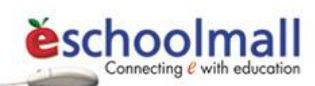

19. Select Continue to upload the file. Once the upload is complete the file should be displayed in the Response Attachments section of the Modify Discount Bid Response Attachments window.

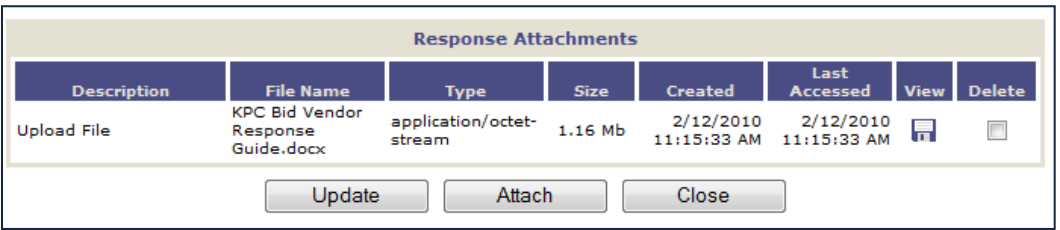

- 20. Select the Close button to return to the bid response.
- 21. When the bid is completed and ready to be submitted to KPC for consideration choose the Submit option form the top navigation bar.

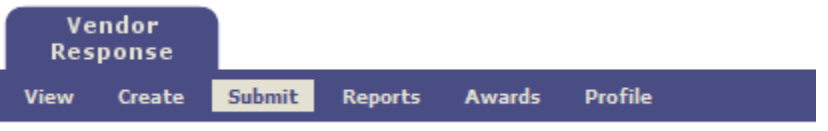

22. Choose the bid response to submit by clicking the radio-button located in the Select column adjacent to the correct bid. Click the Select button.

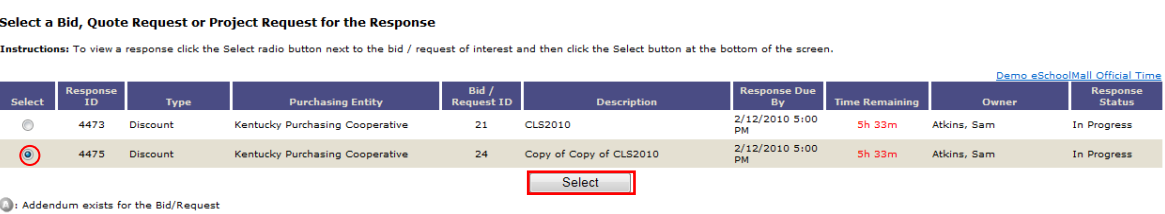

23. A summary of the bid will be displayed for review.

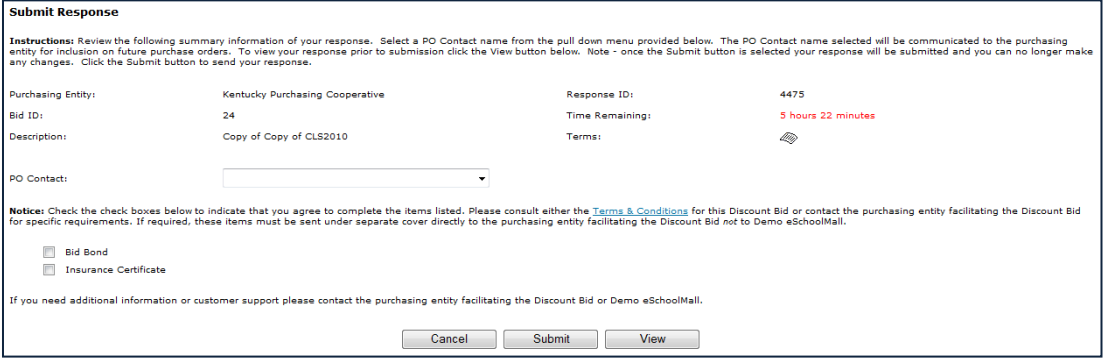

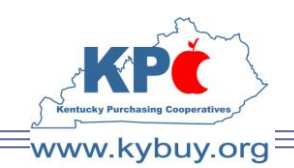

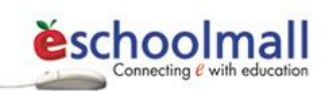

24. To view the complete response, prior to submission, click the View button.

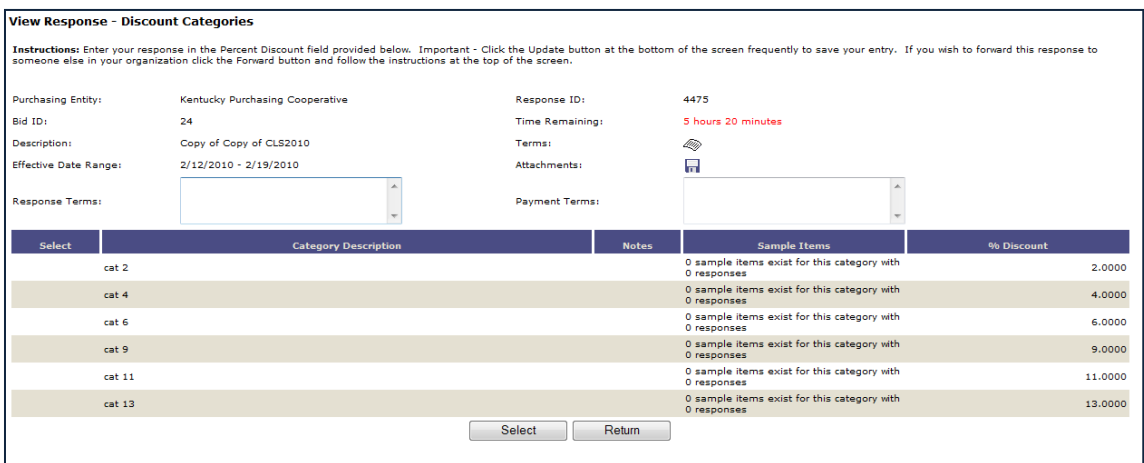

*NOTE: This is a view only screen. To make changes prior to submission select the create option from the top navigation and follow the instructions outlined earlier in this document.* 

- 25. Select a PO Contact name from the pull down menu. The PO Contact name selected will be communicated to the purchasing entity for inclusion on future purchase orders.
- 26. Check all the checkboxes to indicate agreement with or completion of the items listed. Consult the Terms & Conditions of this bid for specific requirements.
- 27. Click the Submit button to send your bid response to KPC for consideration. *NOTE: Once the Submit button is selected the response will be submitted and changes can no longer be made. To request that the bid be returned prior to bid opening contact [KPCMemberServices@kybuy.org](mailto:KPCMemberServices@kybuy.org)*. *Once opened no bid may be returned.*

#### **Thank you for participating with Kentucky Purchasing Cooperatives.**